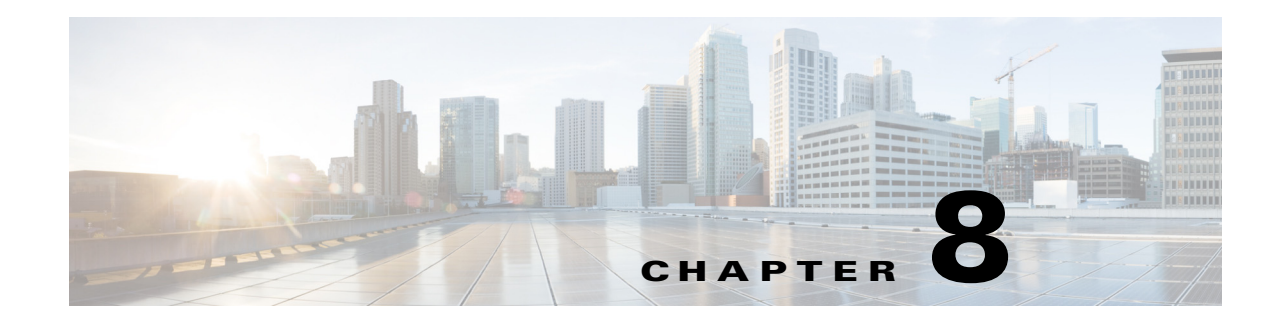

# **Monitoring Operations**

The Operations workspace is used to monitor the processes that are scheduled to execute, view processes that are currently running, and verify that processes have successfully completed. The view also provides auditing information relating to system event history for actions that have occurred within Cisco Process Orchestrator and process information generated when the defined processes are executed.

The Getting Started > Operations view displays task shortcuts to view process instances, process instance activities, and the other system activity in the results pane. The following tasks can be performed from this view:

- Monitor Operations—Launches the Activity Views folder which includes the options to display information about the activities that are in progress, scheduled or have been completed.See Operations—Activity Views for more information.
- **•** View Auditing—Launches the Auditing view which displays the system event history for actions that have occurred within Cisco Process Orchestrator. See Operations > Auditing View for more information.
- Define New Objects—Launches the Getting Started > Definitions view which displays the options for creating a new process and defining new objects to be associated with a process. See Getting Started > Definitions for more information.
- **•** Launch Web Console—Launches the Cisco Process Orchestrator Web console to provide users with a web-based view of the scaled-back Operations workspace on the expert Cisco Process Orchestrator console.

The Operations workspace displays:

 $\mathbf I$ 

- The status of processes and activities executing, scheduled, or recently executed by the application.
- **•** Alerts, incidents, and approvals in the product.
- System messages about status and errors within the Process Orchestrator server or adapters.

The options provided by this workspace include:

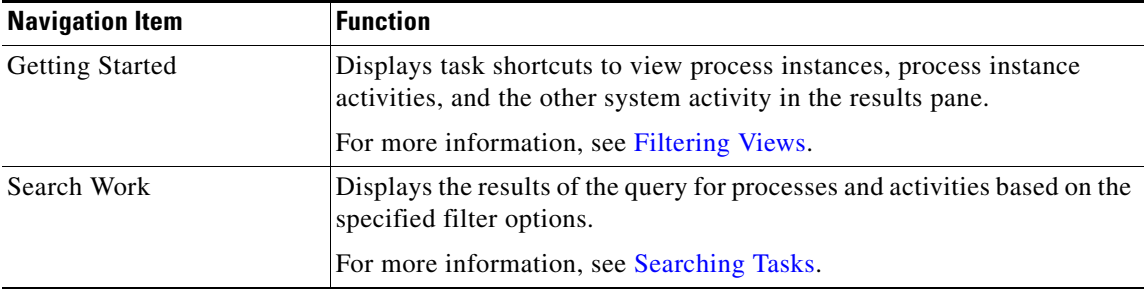

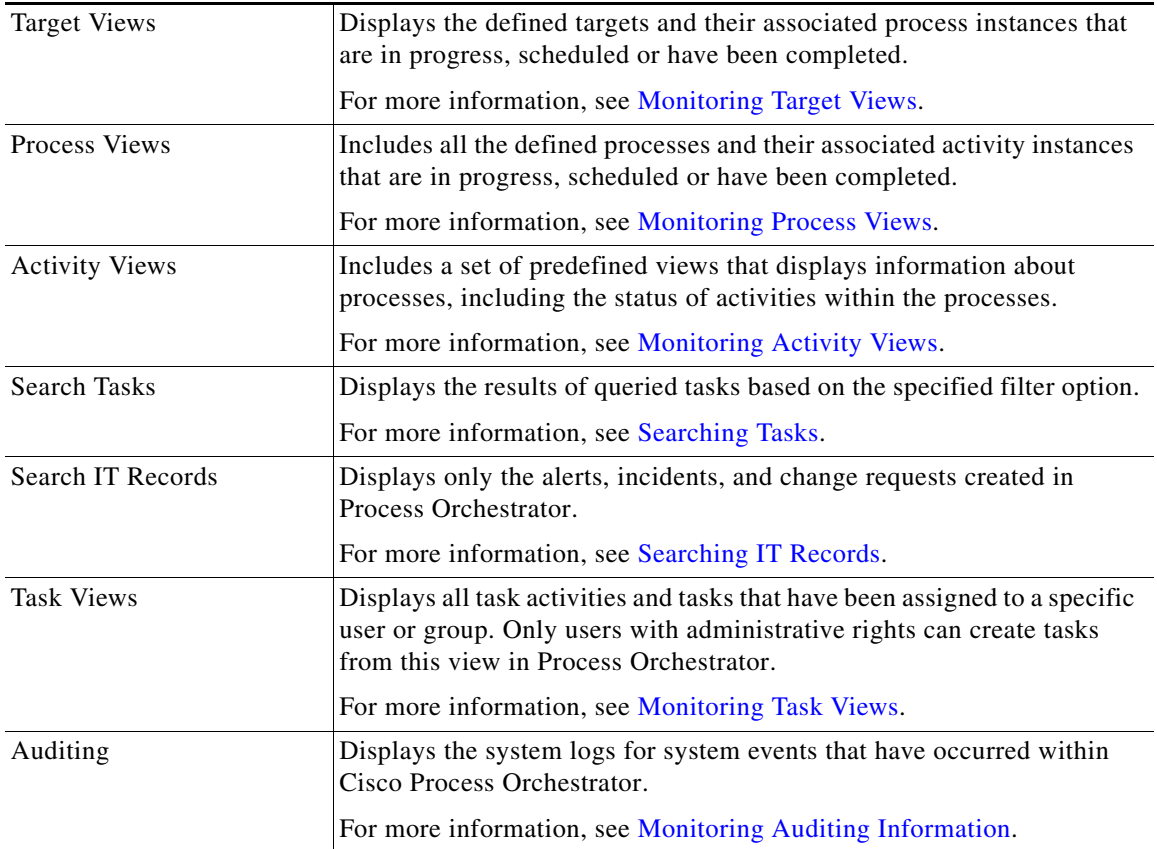

The Process Views folder includes all the defined processes and their associated activity instances that are in progress, scheduled or have been completed. From this view, you can see detailed information about all processes that have been triggered, executed adhoc, or are scheduled for execution.

You can review both process and activity instances in the Process Views folders when querying the properties and status of process instances. Each Process View has two separate results panes:

- The top results pane displays the process definitions for the selected view. This view also allows you, if you have the appropriate rights, to access the Process Editor to modify the configuration of the process, to start the process, and enable or disable the process.
- The bottom results pane is automatically filtered to show *only* the instances of the process whose definition is selected in the top panel.

The Definitions > Processes view displays all defined processes that are in the application. This includes all processes that have been authored in the Process Editor and the processes that have been imported in automation packs.

## <span id="page-2-0"></span>**Monitoring Target Views**

Target views allow you to view ongoing automation in the context of the targets or services on which it acts. You can filter the list of all targets to focus in on a specific type, or by the name of a target such as an Cisco Intelligent Automation for Cloud service request. After selecting a target, you can see the processes that act on that target type and all process activity related to that target.

The Operations > Target Views folder displays the defined targets and their associated activity instances that are in progress, scheduled or have been completed.

## **Monitoring Target Information**

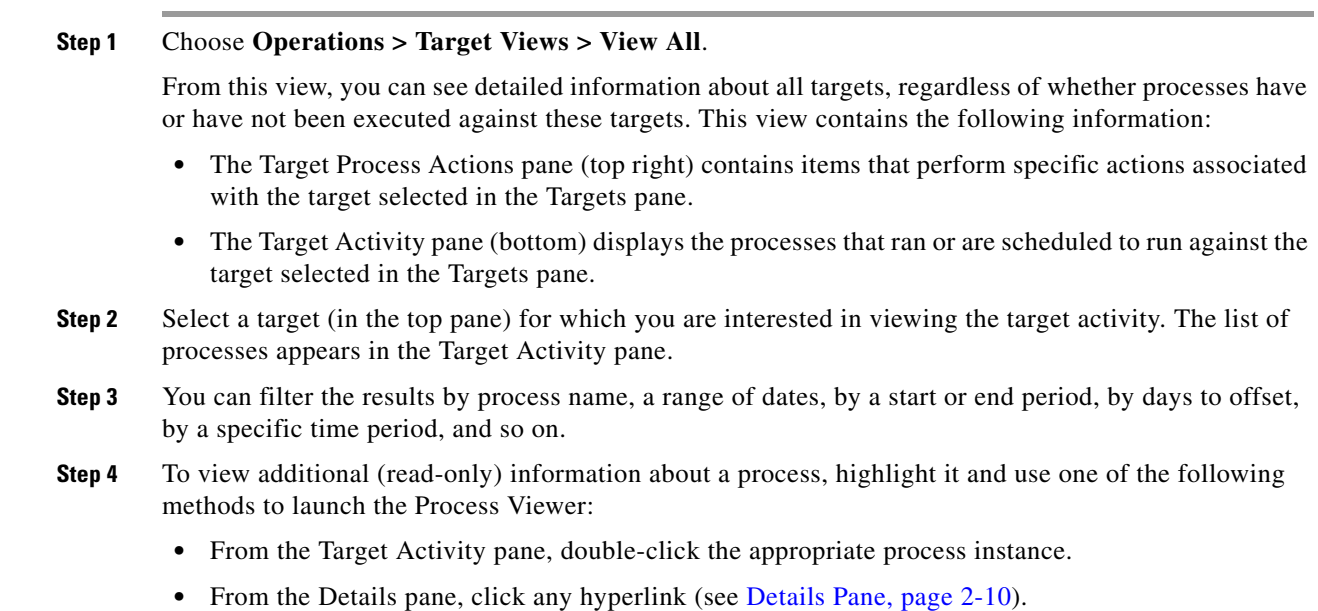

## <span id="page-2-1"></span>**Monitoring Process Views**

The Operations > Process View folders display all processes that have been started, scheduled to start, started by a trigger, or started ad hoc. Each Process view display can be filtered to display by the name, category, or column view.

Use the Definitions > Processes View to display the defined processes.

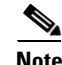

 $\mathbf I$ 

Note To add, remove, or sort column headings on the display, see Configuring Columns.

## **Monitoring Process Information**

The Process View displays all the defined processes and their associated activity instances that are in progress, scheduled or have been completed. From this view you can view detailed information about all the processes that have been triggered, executed ad hoc, or are scheduled for execution.

**Step 1** Choose **Operations > Process Views**, then choose one of the following options.

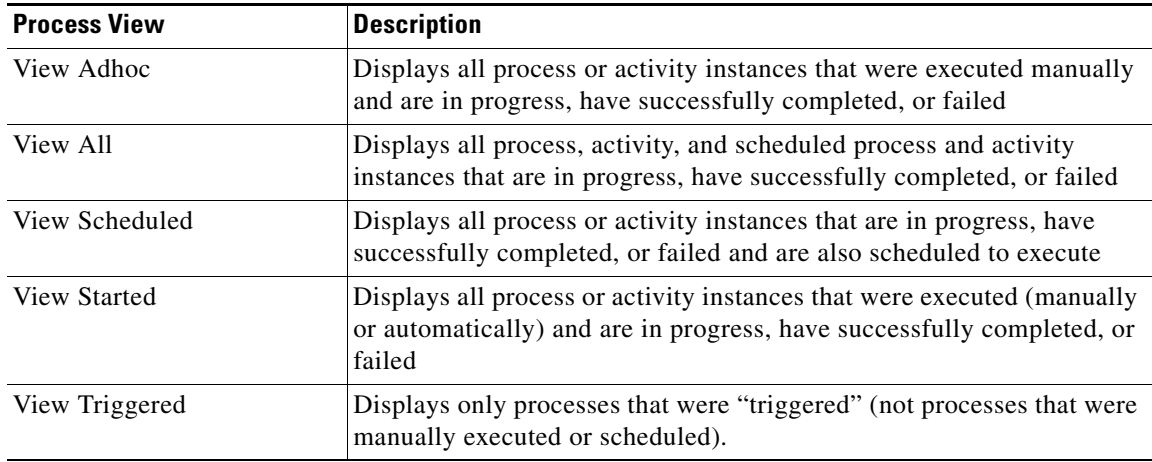

- **Step 2** Select a process definition (in the top panel) for which you are interested in viewing the instances. The process information appears in the View Results pane.
- **Step 3** Filter the results as necessary (see [Monitoring Process Views, page 8-3](#page-2-1)).
- **Step 4** To view additional information about an instance, highlight it and use one of the following methods to launch the Process Viewer:
	- **•** From the View Results pane, double-click the appropriate process instance.
	- **•** From the Details pane, click any hyperlink (see Details Pane, page 2-10).

### **Viewing Process Instance Workflows**

A graphical view of a process workflow can be viewed from the Process Views area after a process has been launched. The information displayed on the Process Workflow Viewer is display-only.

- **Step 1** Choose any of the four process views to display the process and activity instances in the Results pane.
- **Step 2** From the Process Instance results pane, use *one* of the following methods to launch the Process Viewer:
	- **•** Double-click the appropriate process instance.
	- **•** Highlight the appropriate process instance on the Process Views Details pane, then click any link in the General or Run Options tabs.

**Step 3** From the Activity Instance results pane, highlight the appropriate process instance, right-click and choose **Observe**.

### **Canceling Running Process Instances**

You can only cancel running process instances from the bottom View Results pane on any of the Process Views. You cannot cancel processes from the top Process results pane.

## <span id="page-4-0"></span>**Monitoring Activity Views**

The Operations > Activity Views folders display processes and their associated activities that have been started, scheduled to start, started by a trigger, or started ad hoc. Each Activity view display can be filtered to display by the date/time of execution, category, or column view.

From this view, detailed information is provided about all the activity instances that are started, running and scheduled to run. If you have the appropriate security rights, you can create and modify tasks from this view.

Activity Views include a set of predefined views that display information about the status of activities within the processes. From this view, you can view activities that have been triggered, executed ad hoc, view all activities, and view all scheduled activities.

Certain activities display additional activity instance information. For example, there will be certain activities that generate information based on the defined properties of the activities. In those situations, the activity instance properties displayed from the Operations > Activity View will show the read-only configuration properties as well as the generated results of the configuration properties.

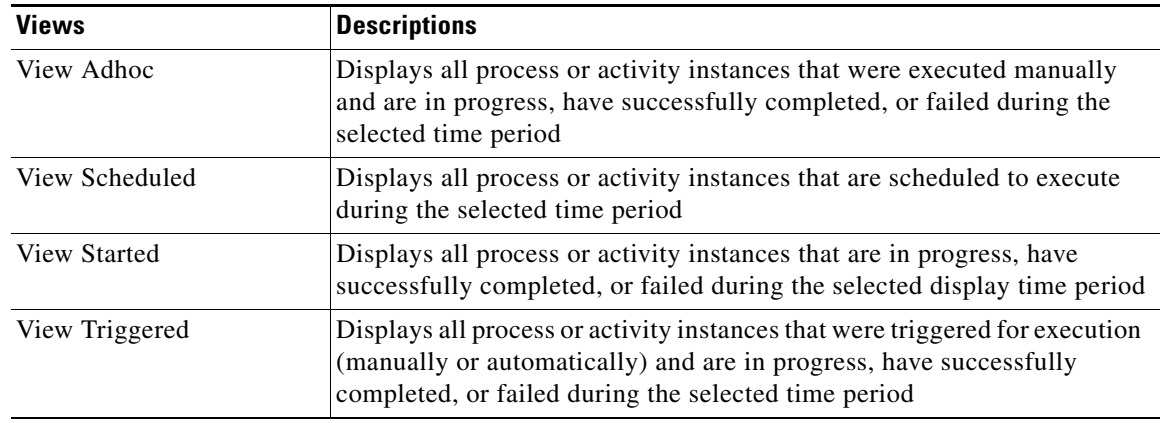

**Step 1** Choose **Operations > Activity Views**, then choose one of the following options:

The selected view displays in the Results pane.

**Step 2** Use the Filter by [Object] drop-down list to display processes or activities according to its assigned category in the Results pane.

The default selection is *<No Filter>*. After the initial change to the selection, the last selected item displays.

- **Step 3** Filter the results as necessary (see [Monitoring Process Views, page 8-3](#page-2-1)).
- **Step 4** To view additional information about an instance, highlight it and use one of the following methods to launch the Process Viewer:
	- **•** From the View Results pane, double-click the appropriate process instance.
	- From the Details pane, click any hyperlink (see Details Pane, page 2-10).

## **Modifying Activity View Format**

To change an Activity View format, highlight an activity instance, right-click, and choose **View > [Format].** Each of the activity views can display in one of these formats:.

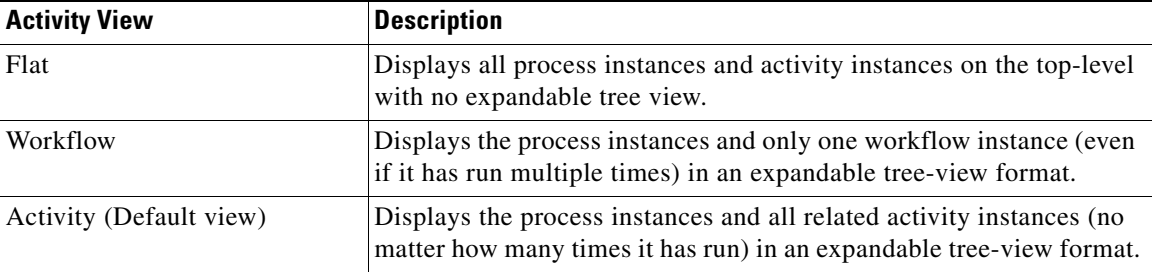

### **Understanding Activity View Indicators**

The process and activity views have certain indicators that provide status information.

#### **Status Indicators**

The State column displays the status of the individual process and activity. The following indicators definitions display in the Results pane.

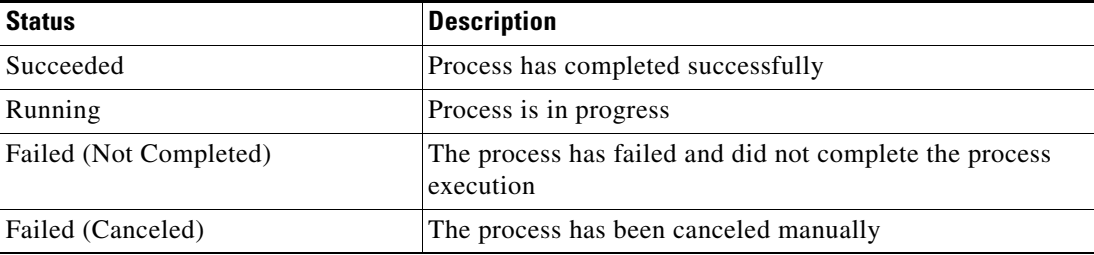

#### **Color Indicators**

The colors associated with the individual activities determine the status of the process and activity instances.

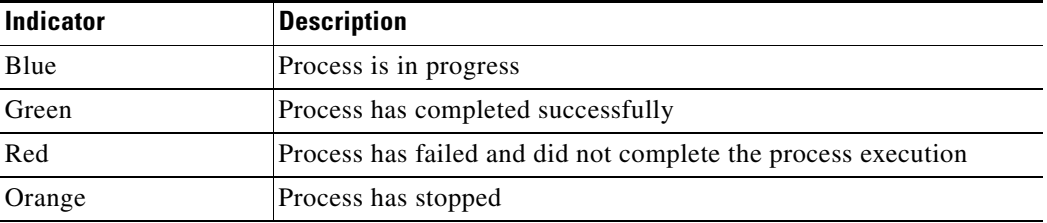

To customize these colors, choose **Tools > Customize**. For more information about customizing the color indicators, see Customizing the Fonts and Colors.

## <span id="page-6-0"></span>**Filtering Views**

You can filter the results by a range of dates, by a start or end period, by days to offset, by a specific time period, and so on.

- **Step 1** Choose **Operations > [Operation] > [Views option]**.
- **Step 2** Use the Filter by [Object] drop-down list to display processes or activities according to its assigned category in the Results pane.

The default selection is *<No Filter>*. After the initial change to the selection, the last selected item displays.

**Step 3** On the [Views option] subheader, choose the appropriate category and time period to display.

For example, you can filter the results by:

- Object (category, name, description, automation pack, trigger name or type, or lock option)
- **•** Date range (from and to)
- **•** Start time or end time period

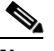

**Note** To use the current time as the Start Time or End Time period in which the activities are displayed, do not make any changes to Time menu options.

To modify the start and end times, choose:

- **–** Start—Default option uses the current time on the Console
- **–** Back—Adjusts the number of hours that precede the current Console time
- **–** Forward—Adjusts the number of hours ahead of the current Console time
- **•** Current time period

The navigation arrows located on each side of the Calendar icon select the next day on the Back and Forward options on the Start Date and End Date submenu.

- **–** The Back arrow chooses the previous day prior to the currently selected day on the Back submenu for the starting and ending dates. For example, if *Yesterday* is currently selected, then clicking the **Back** arrow changes the display selection to *2 days before today.*
- **–** The Forward arrow chooses the day after the currently selected day. For example, if *Tomorrow* is currently selected, then clicking the **Forward** arrow changes the display selection to *2 days after today*.
- **•** Calendar date
- **•** A specific date
- **•** Days to offset—Use the More option on the Before today and After today submenus to enter a specific number of days for the start date. Use **Select Day Offset** when the appropriate number of days to offset is not on the predefined list.

To specify days before the displayed value, select or enter a negative number.

Ι

• Time period to offset—Use the More option on the Back and Forward submenus to enter the specific hours and minutes for the end and start time. Click **Select Time Offset** when the number of hours and minutes to offset is not on the predefined list.

To specify hours or minutes before the displayed value, select or enter a negative number.

## **Searching Work**

The Operations > Search Work view displays the results of the query for processes and activities based on the specified filter options. The Search Work view displays all processes and activities that are scheduled to be performed during the selected display time period.

On the Operations workspace, choose **Search Work**.

## **Monitoring Scheduled Work**

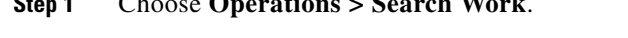

**Step 1** Choose **Operations > Search Work**.

- **Step 2** To customize the information to be displayed in the Search Results table:
	- **a.** Click **Customize Options**.
	- **b.** In the Select Search Filters dialog box, click the check boxes to the left of the appropriate options. If a check box remains unchecked, the results for that filter option will not display in the Search Results table. Click **OK.**
- **Step 3** Filter the results as necessary (see [Monitoring Process Views\)](#page-2-1).
- **Step 4** To view additional information about an instance, highlight it and use one of the following methods to launch the Process Viewer:
	- **•** From the View Results pane, double-click the appropriate process instance.
	- **•** From the Details pane, click any hyperlink (see Details Pane, page 2-10).

## <span id="page-7-0"></span>**Monitoring Task Views**

Tasks allow a process to create an IT record or perform human interaction, and provide ownership and a lifecycle. Process Orchestrator enables the user to act on tasks within the operator console, which managers can use to set or change assignments to those on their staff. Assignment changes, state changes, and all other changes are audited, so you can keep track of exactly who did what in the system.

The Operations > Tasks view displays all tasks or all tasks that have been assigned to a specific user or group.

The Tasks display can be filtered to display by category, task type, and status. You can also decide which task view to display.

From this view, detailed information is provided about all the alerts, incidents, and other tasks that are assigned, in progress, or have been completed. If you have the appropriate security rights, you can create and modify tasks from this view.

#### **Step 1** Choose **Operations > Task Views**.

**Step 2** To access detailed information about a task view, click the **Task Views** folder and choose one of the following options.

| <b>Task View</b>            | <b>Description</b>                                                                   |
|-----------------------------|--------------------------------------------------------------------------------------|
| View Alerts                 | Displays all alerts                                                                  |
| View All                    | Displays all tasks that are assigned, in progress, or<br>have successfully completed |
| <b>View Change Requests</b> | Displays all change requests                                                         |
| View Incidents              | Displays all incidents                                                               |
| View User Interactions      | Displays all tasks that require user action                                          |

**Step 3** On the Task Views Header, choose the appropriate filtering options to display.

## **Acting on Tasks**

 $\Gamma$ 

The following table summarizes some of the types of changes you can make to a task.

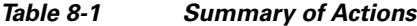

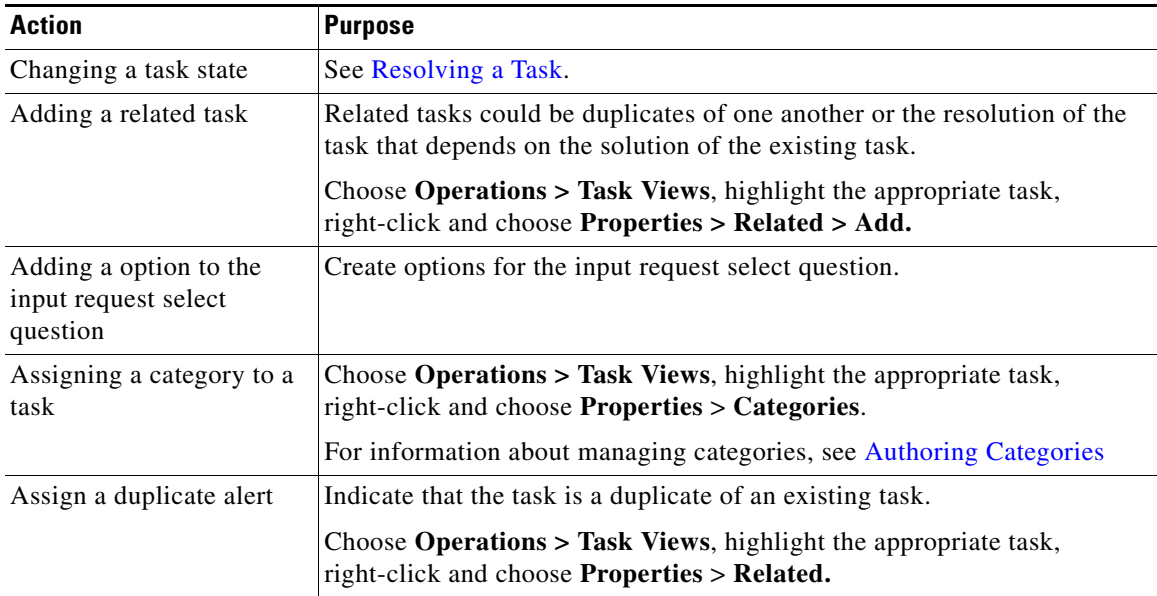

 $\mathbf I$ 

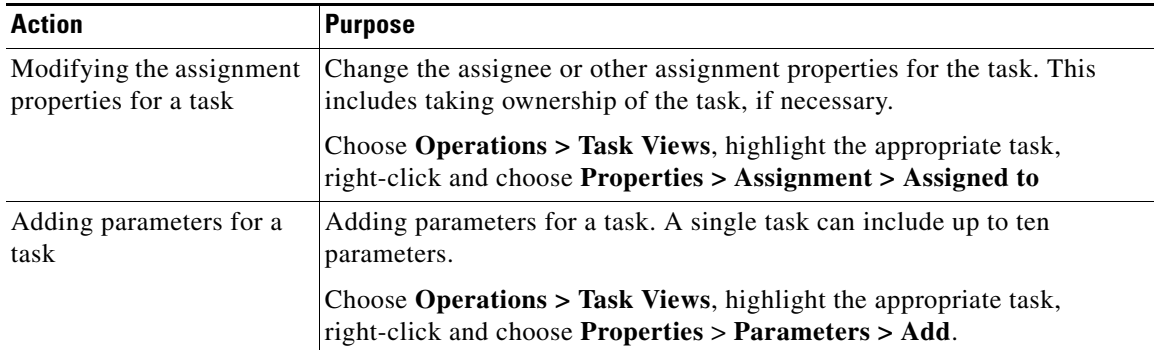

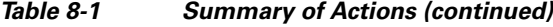

### <span id="page-9-1"></span>**Resolving a Task**

Most users cannot resolve a task from the Process Orchestrator console because they do not have the rights to modify the task. In general, the user will launch the web console (see Resolving a Task) when attempting to resolve a task.

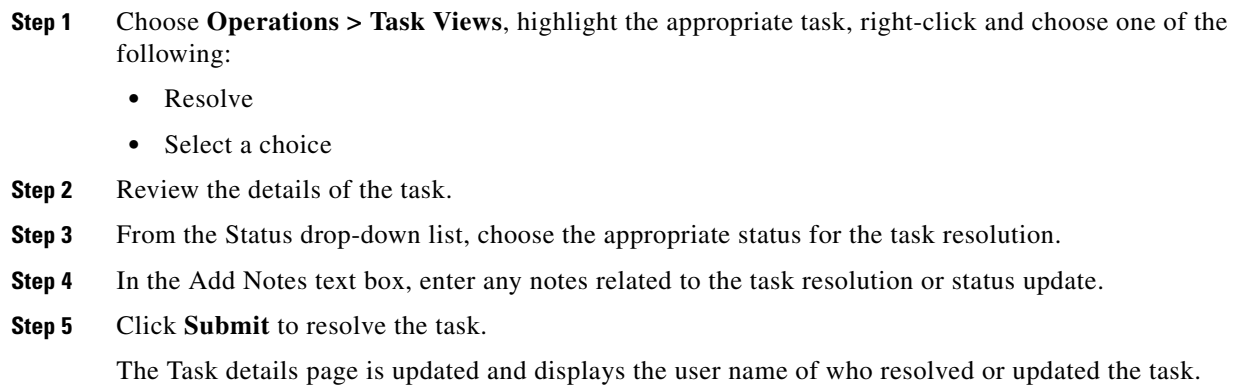

# <span id="page-9-0"></span>**Searching Tasks**

The Operations > Search Tasks view displays all tasks created or defined in Process Orchestrator. The results of the query are based on the specified filter options. The following topics describe the available search options:

- **•** [Customizing the Search Tasks Header](#page-10-0)
- **•** [Filtering Search Results](#page-10-1)
- **•** [Filtering Display by \[Objects\]](#page-10-2)

### <span id="page-10-0"></span>**Customizing the Search Tasks Header**

Use the Select Search Filters dialog box to customize the query header options. If the check box to the left of the option remains unchecked, then the filter option will not display on the designated Search header.

**Step 1** Choose **Operations > Search Tasks > Customize Options**.

- **Step 2** In the Select Search Filters dialog box, choose one of the following options, then click **OK**.
	- Task Assignee—Displays the list of task assignee options
	- **•** Created Time—Displays the time options to determine the time period for which item to display
	- Modified Time—Displays the time options to determine the time frame for which tasks to display
	- **•** Task Status—Displays the available status values to filter

### <span id="page-10-1"></span>**Filtering Search Results**

Use the Filter pane in the Task Views header to display selected tasks in the results pane.

- **Step 1** Choose **Operations > Search Tasks.**
- **Step 2** The **Filter by** drop-down list in the Task Views header contains several options that can be used to filter the results. Enter the search query information, then click **Search** to query the tasks.

### <span id="page-10-2"></span>**Filtering Display by [Objects]**

Use the Filter by [Object] drop-down list to display processes or activities according to its assigned category in the Results pane.

The default selection is <No Filter>. After the initial change to the selection, the last selected item displays.

To filter the display, choose the appropriate object from the Filter by drop-down list:

- **•** Category—Choose the appropriate category from the list
- **•** Name—Enter the names of process or activity
- **•** Description—Enter description of process or activity
- **•** Automation Pack—Enter the name of the automation pack for the process
- **•** Trigger Name—Enter the name of a trigger
- **•** Trigger Type—Choose a trigger type from the list
- **•** Lock—Choose one of the following Lock options:
	- **–** Locked by me
	- **–** Locked by another user
	- **–** Locked by anyone

Ι

**–** Unlocked

The results display in the Results pane.

## <span id="page-11-0"></span>**Defining Task Rules**

Task rules provide a list of rules that act on new tasks or task changes to handle cases such as assignments, changing alert or incident severities, or setting customer-specific categories on tasks.

Whenever a task is created, Process Orchestrator goes through the settings and conditions of each task rule that is listed and enabled. If the conditions and settings in the rule are satisfied, the task rule is executed. Task rules are executed according to the order in which they are displayed in the list.

#### **Before You Begin**

By default, only users with administrative rights can create and update task rules from the Definitions > Task Rules view. However, the security settings can be changed, if necessary, by the Process Orchestrator administrator.

**Step 1** Choose **Definitions > Task Rules**, then on the toolbar, choose **New > [Task Rule]**.

**Step 2** On the **[Task Rule]** property pages, define the properties.

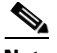

**Note** The property pages might display as display-only if the task rule definition is shipped as part of the product or you do not have the appropriate rights.

- **•** Click the **General** tab and enter the required information.
- **•** Click the **Task Types** tab to select the task types to be executed by the rule.
- **•** Click the **Conditions** tab and click the appropriate panel to indicate the type of condition equation to be used to trigger the task rule.
- **•** Click the **Assign** tab and specify the assignees for task rule.
- **Step 3** Click **OK** to close the property sheet.

You can create the following task rules:

#### *Table 8-2 Summary of Available Task Rules*

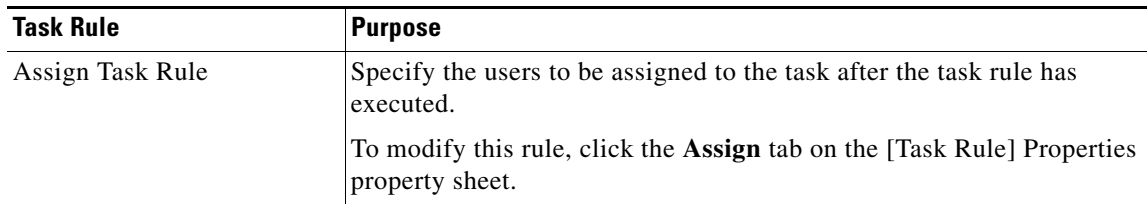

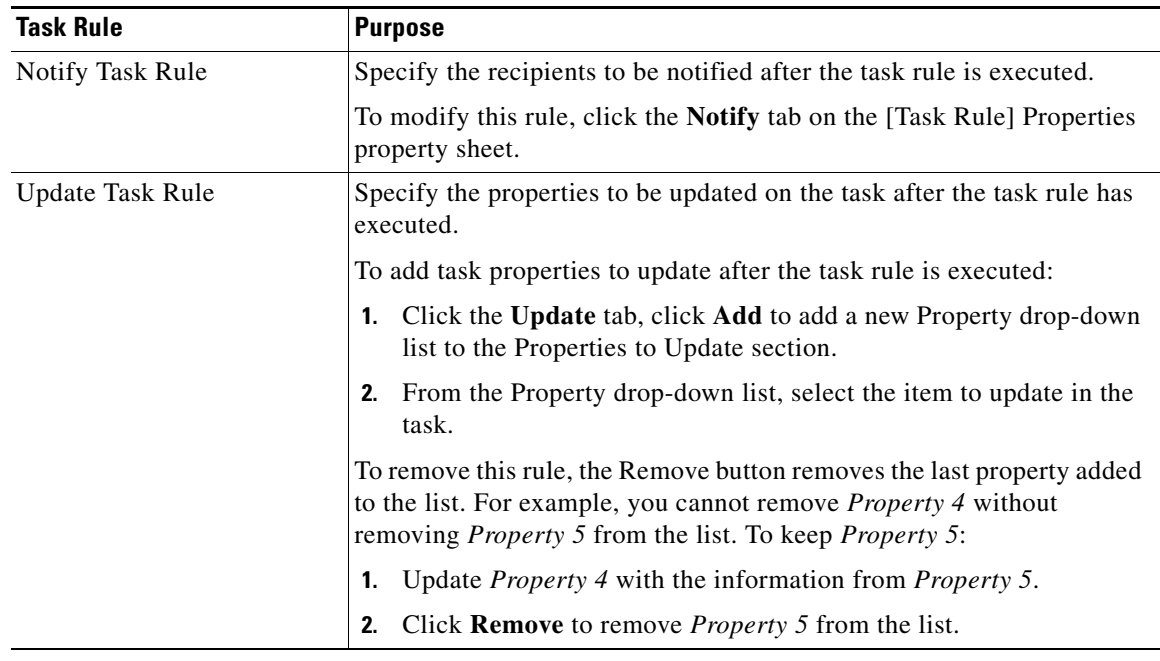

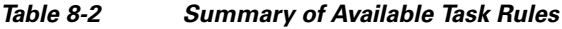

## **Adding Conditions to a Task Rule**

Use the following steps to add a condition to a task rule.

- **Step 1** Choose **Definitions > Task Rules**, highlight the appropriate task, right-click and choose **Properties**.
- **Step 2** On the [Task Rule] Properties property sheet, click the **Conditions** tab, then click the appropriate panel to indicate the type of condition equation to be used to trigger the task rule (see [Defining Task Rules\)](#page-11-0).
- **Step 3** Click **OK** to close the property sheet.

## **Modifying Task Types in a Task Rule**

 $\mathbf I$ 

Use the following steps to modify the list of task types affected by the task rule.

- **Step 1** Choose **Definitions > Task Rules**, highlight the appropriate task rule, right-click, and choose **Properties**.
- **Step 2** On the [Task Rule] Properties property sheet, click the **Task Type** tab, then use one of the following methods:
	- **•** To add a task type to the list, check the check box to the left of the appropriate task type.
	- **•** To remove a task type from the list, uncheck the check box to the left of the appropriate task type.
	- **•** To include all the task types into the task rule, click **Select All**.
	- **•** To exclude all the task types, click **Unselect All**.

**Step 3** Click **OK** to close the property sheet.

## <span id="page-13-0"></span>**Searching IT Records**

The Operations > Search IT Records view displays only the alerts, incidents, and change requests created in Process Orchestrator. The results of the query are based on the specified filter options. You can search by the assignee, category, task type, and status.

## <span id="page-13-1"></span>**Monitoring Auditing Information**

The Auditing View displays the system auditing logs for system events that have occurred within Cisco Process Orchestrator for each Process Orchestrator server in the environment.Use this view to:

- **•** Display detailed information regarding system events that have occurred within Process Orchestrator, such as start and shut down time and error occurrences.
- **•** Filter the results by Orchestration Server name.

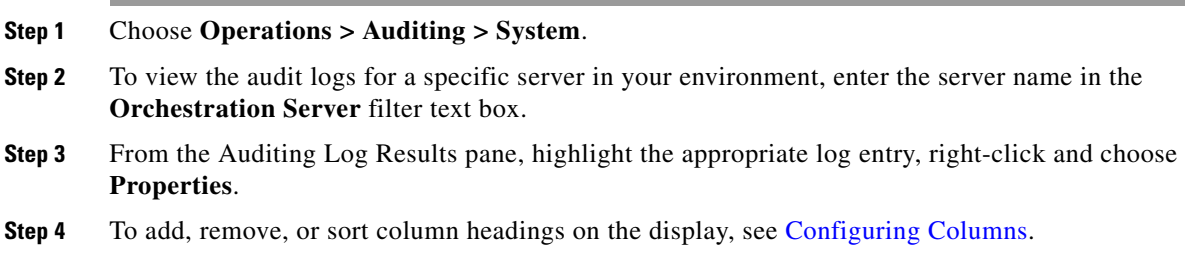